## 飯田市公式LINE登録方法・受信設定

- 1 スマホなどでLINEのアプリをインストール
- 2 LINEアプリ内で「飯田市」「@iida.city」と<br>- 検索キたけ下記ニ次元コードから登録 検索または下記二次元コードから登録

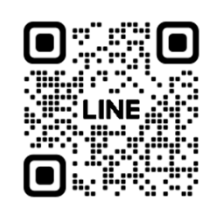

3 飯田市が検索できたら、<br>- 「追加」をタップしてをだ 「追加」をタップして友だち登録

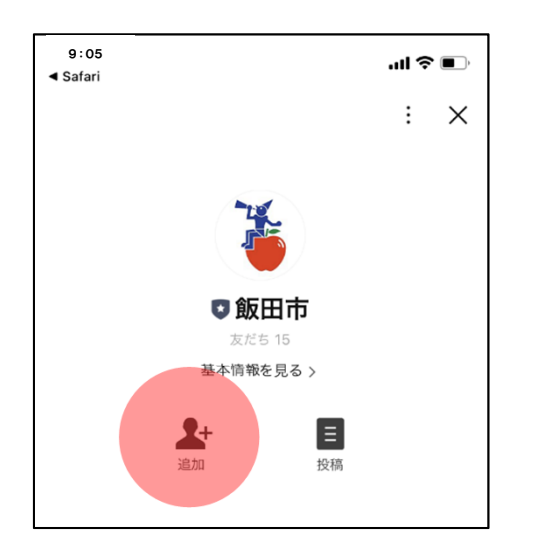

4 右下の「受信設定」を選択して、 注意事項を確認後、「許可する」を選択

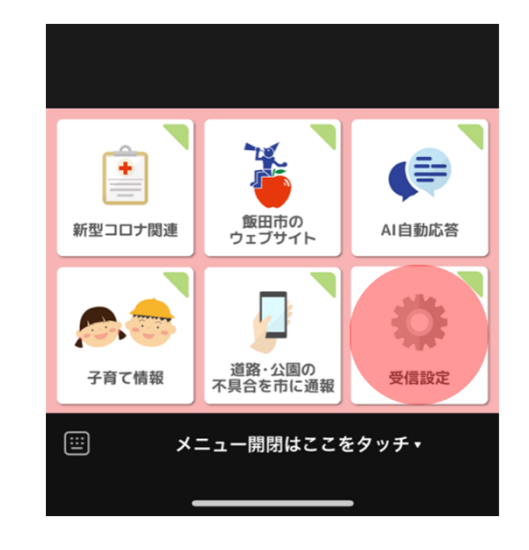

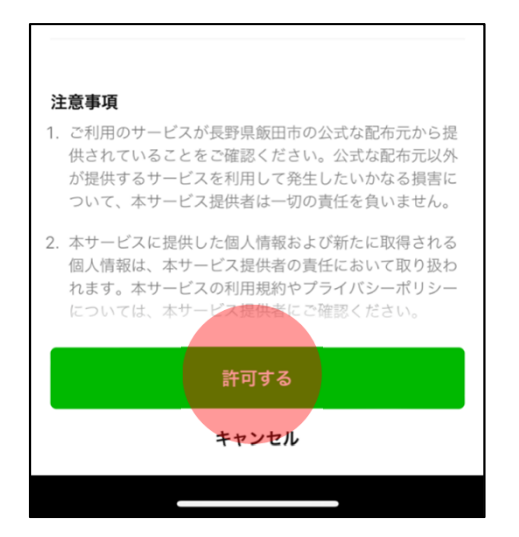

5 「世代、性別、地域、希望する情報」を<br>- それぞれ選択L て 「設定 |で完了 それぞれ選択して、「設定」で完了 希望する情報は、「くらしの情報」「イベ ント情報」「火災情報(飯田市)、緊急情報」の3種

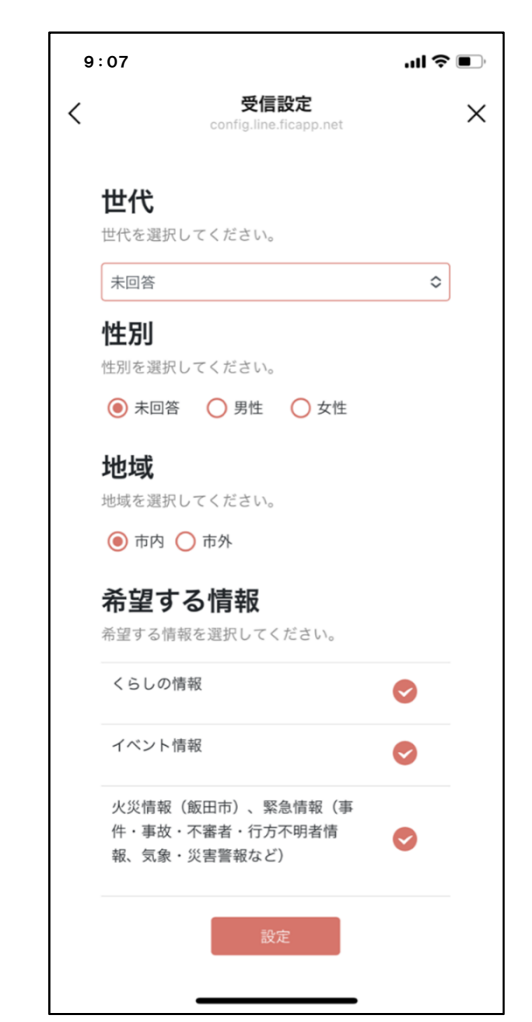